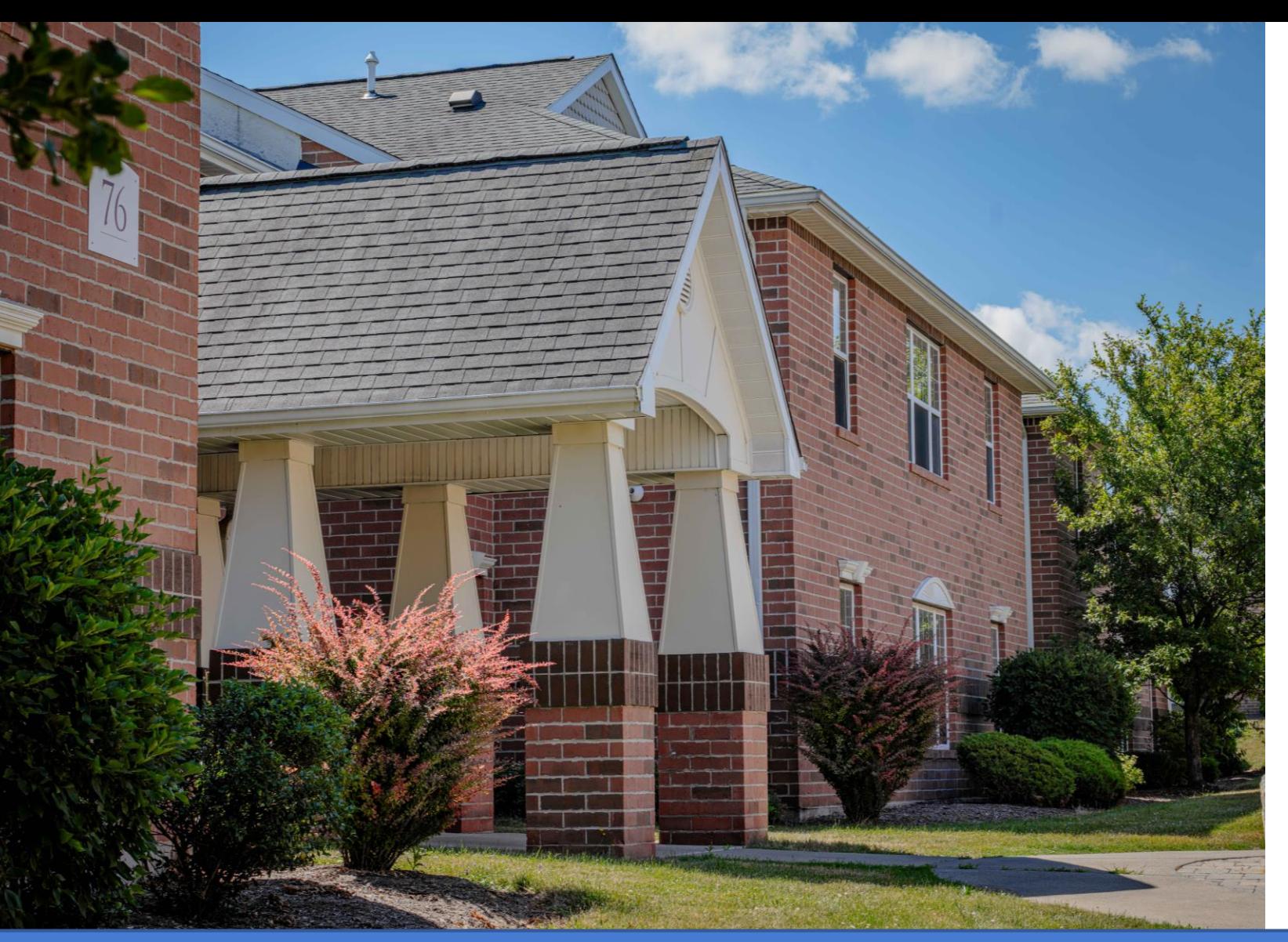

Previewing (Favoriting) & Selecting Apartments in eRezLife

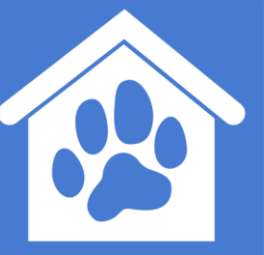

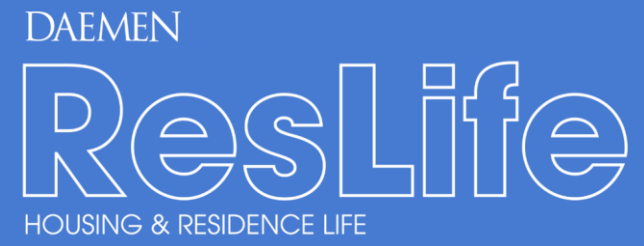

# Important Information

The favorite feature will become available once you receive your selection time.

Please discuss your top 3-5 apartment choices with your roommates. Once you receive your selection time, you will able to go in and favorite your top choices.

## The following slides review how to favorite a space in advance, and how to select your space on the Housing Selection Date

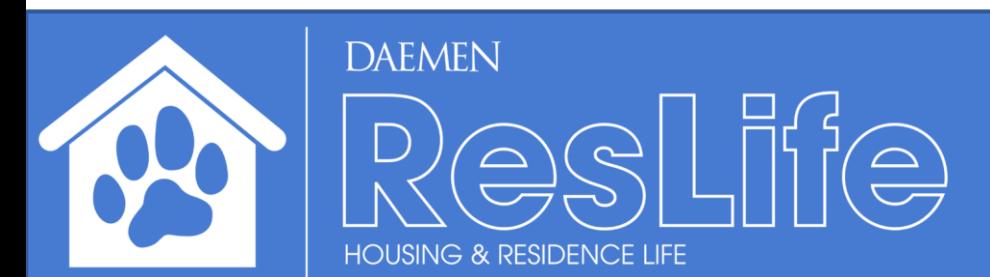

#### Log into eRezLife via MyDaemen (search in MyDaemen Search Bar)

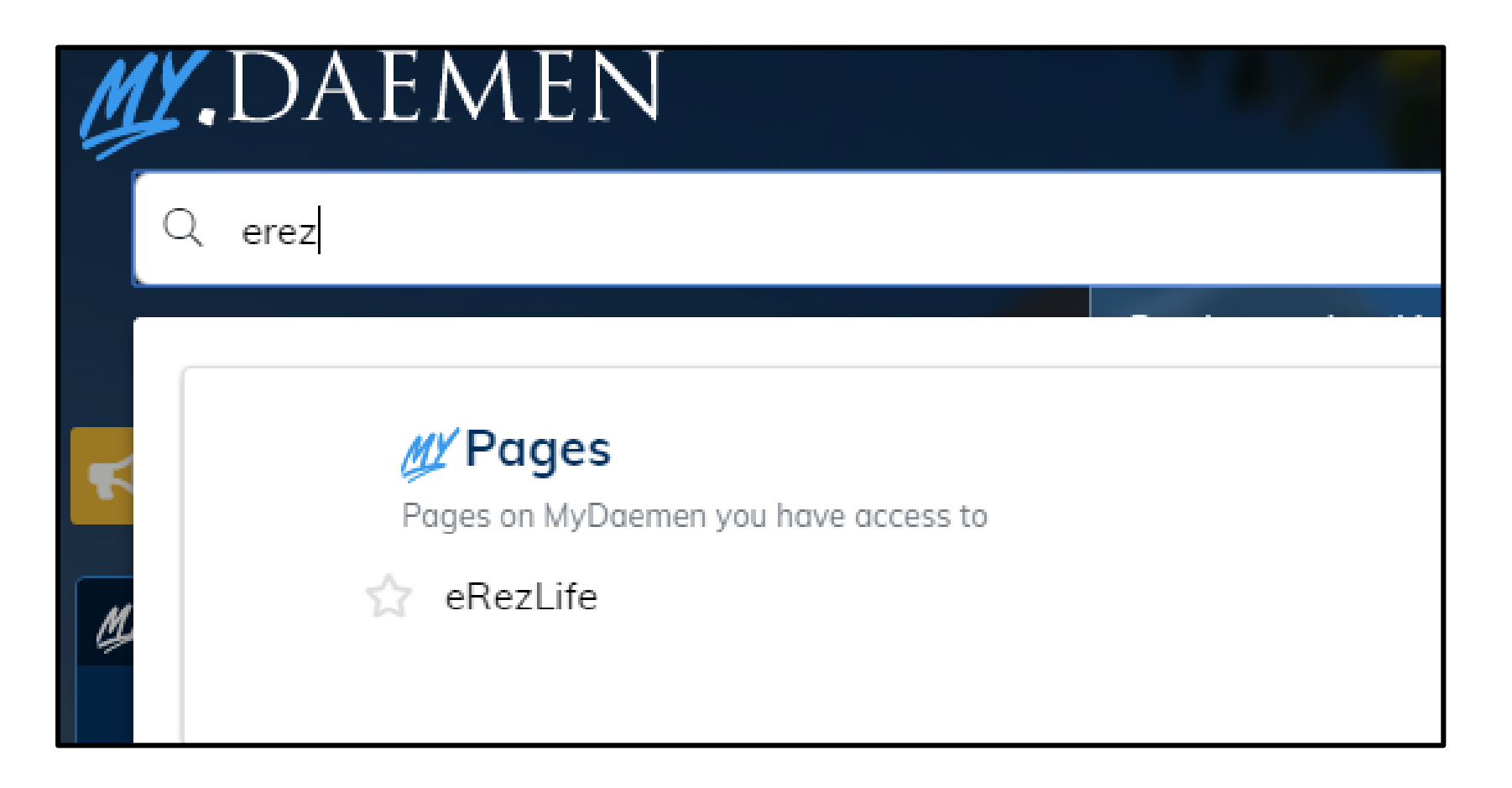

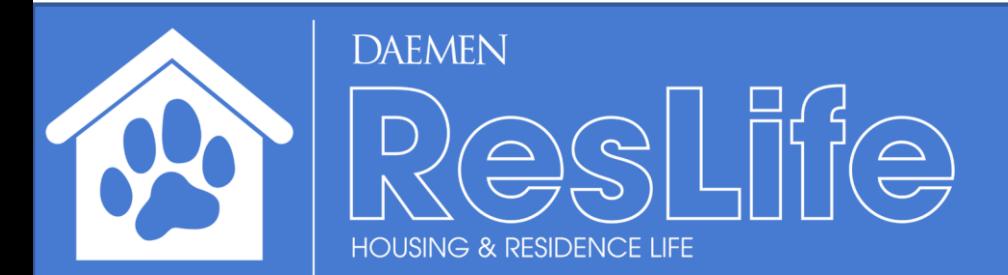

#### Once in eRezLife, click "Housing Overview"

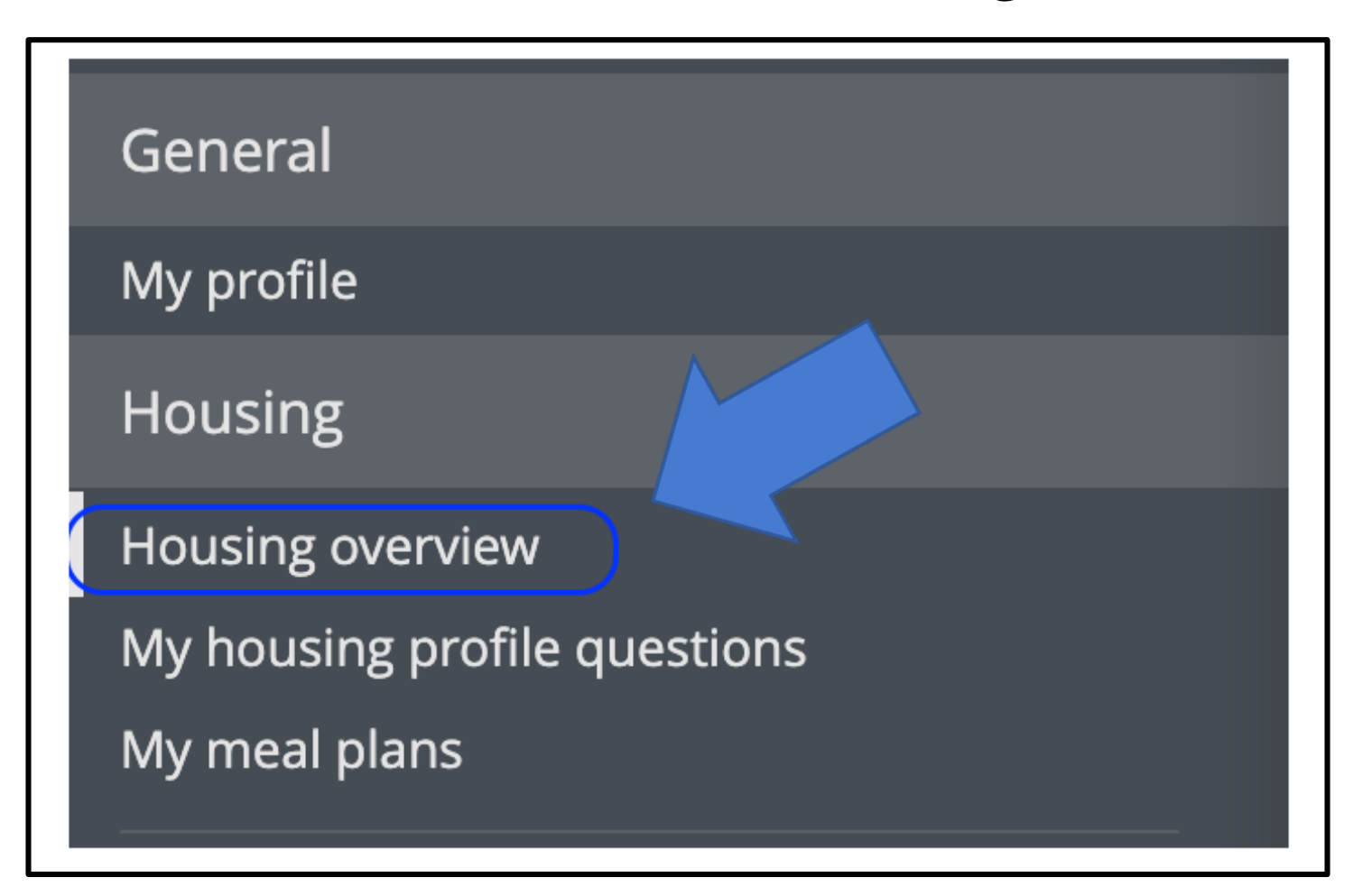

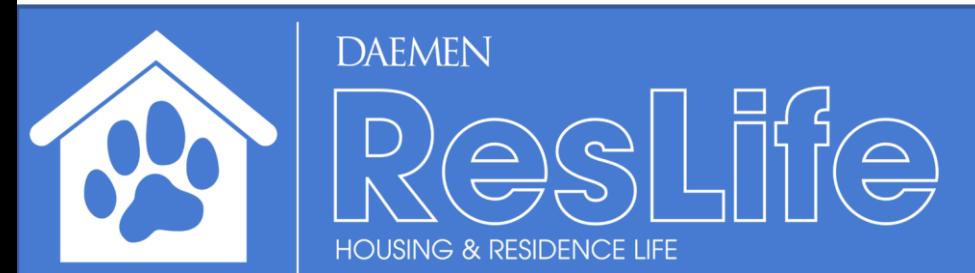

### Before the Apartment Selection, you can preview & favorite rooms! The clock icon shows how much time you have until your time slot opens.

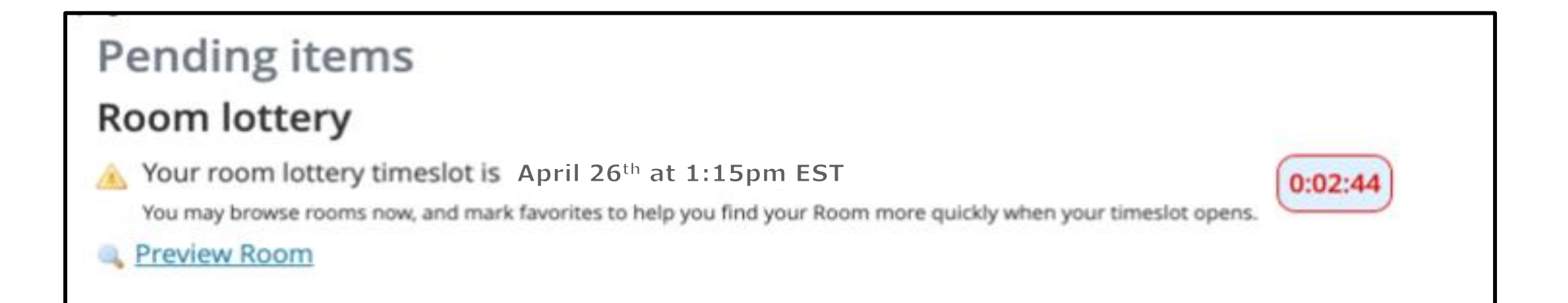

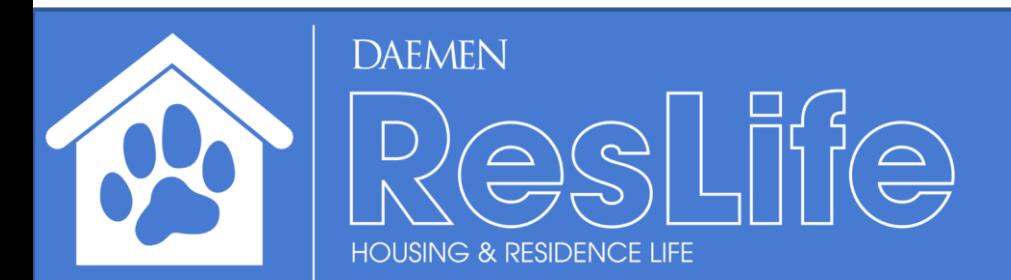

### You can search for specific rooms. The icon indicates vacant rooms, while  $\bigcirc$  indicates rooms unavailable to you

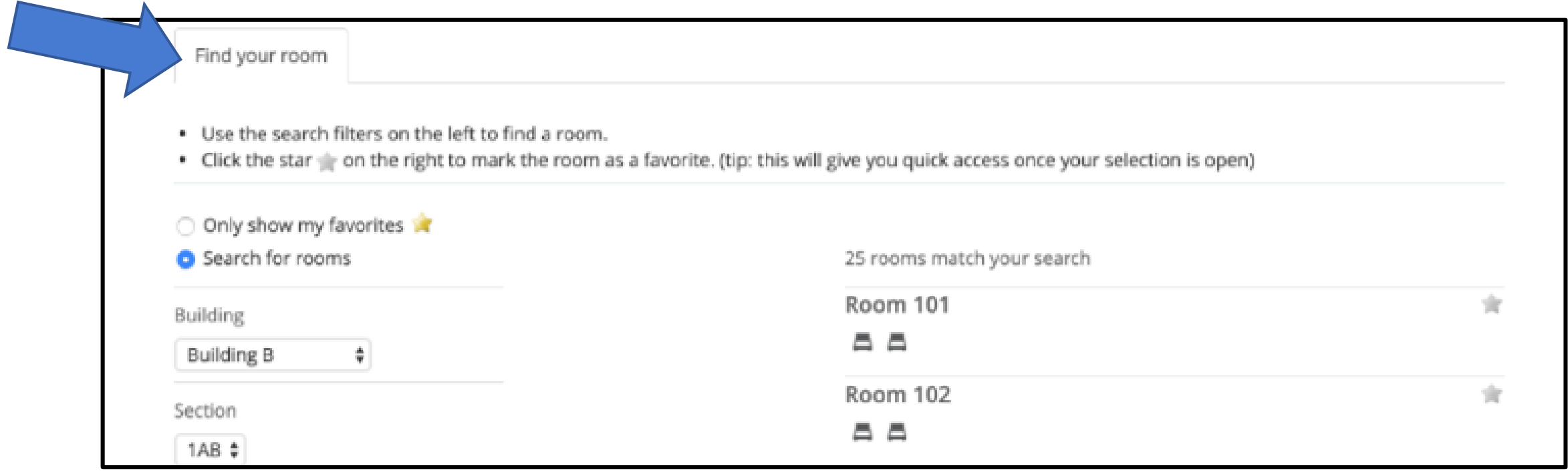

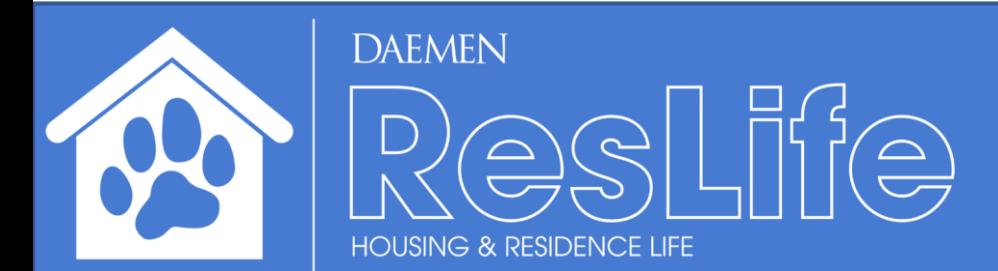

#### You can mark your favorite apartment(s) to only view your favorite room(s) during the Room Selection Process later.

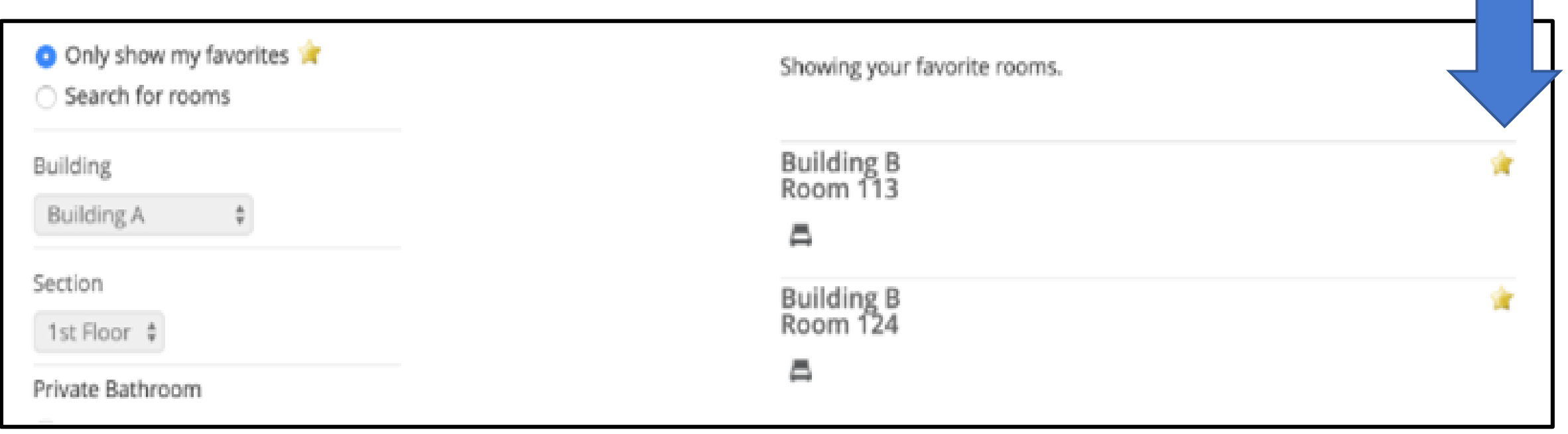

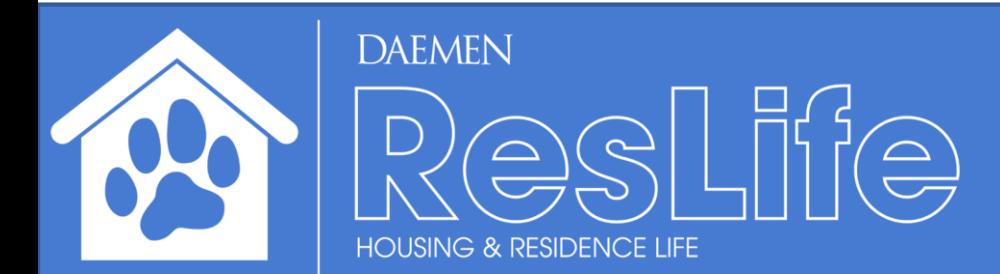

## Housing Selection

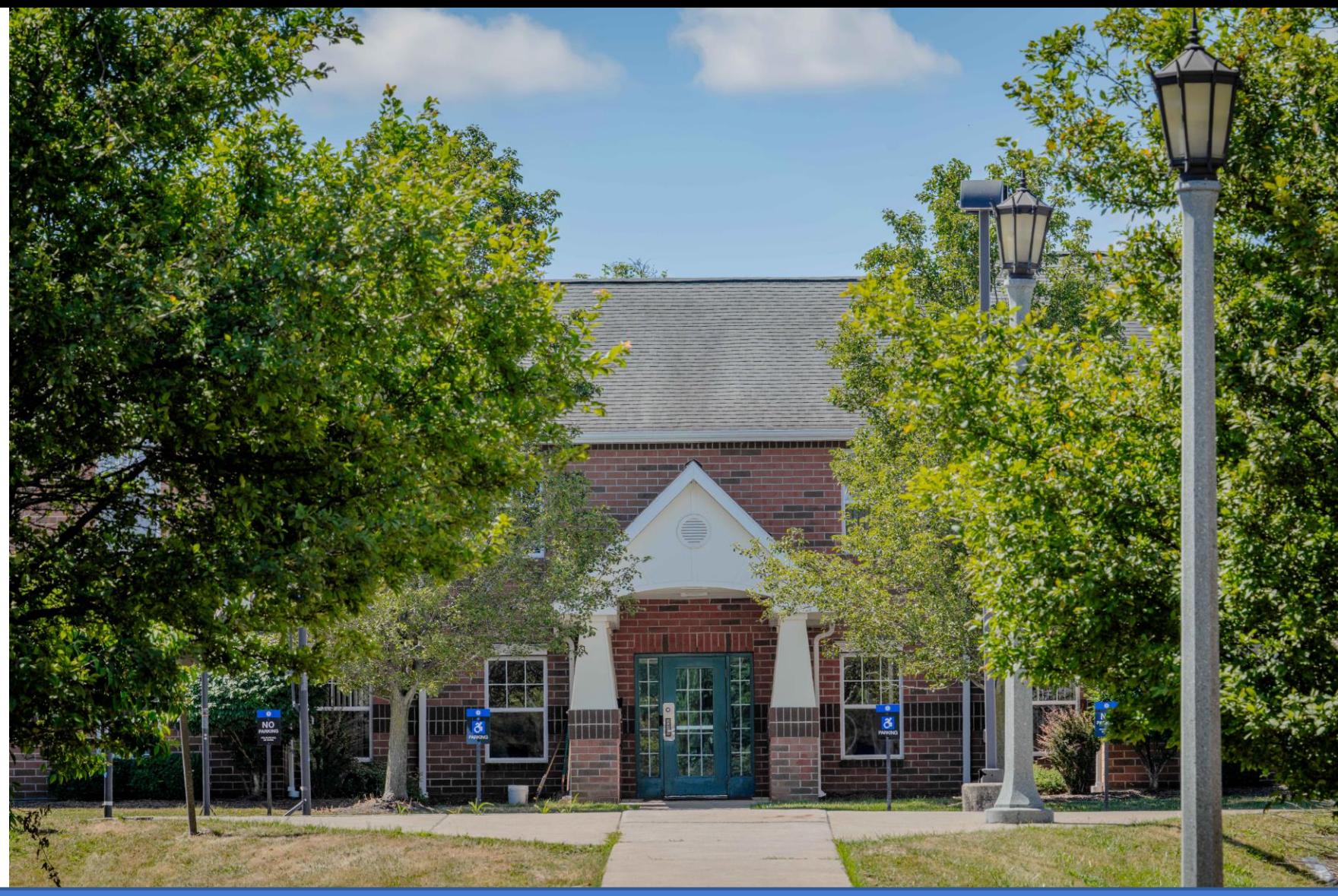

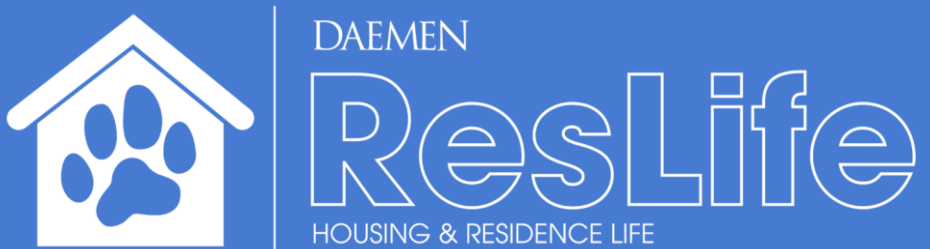

Once you are eligible to enter the Apartment Selection Process (e.g. Apartment Pick Time), the "Browse Rooms" button will appear at the top of the Housing Overview Page. Click "Browse Rooms"

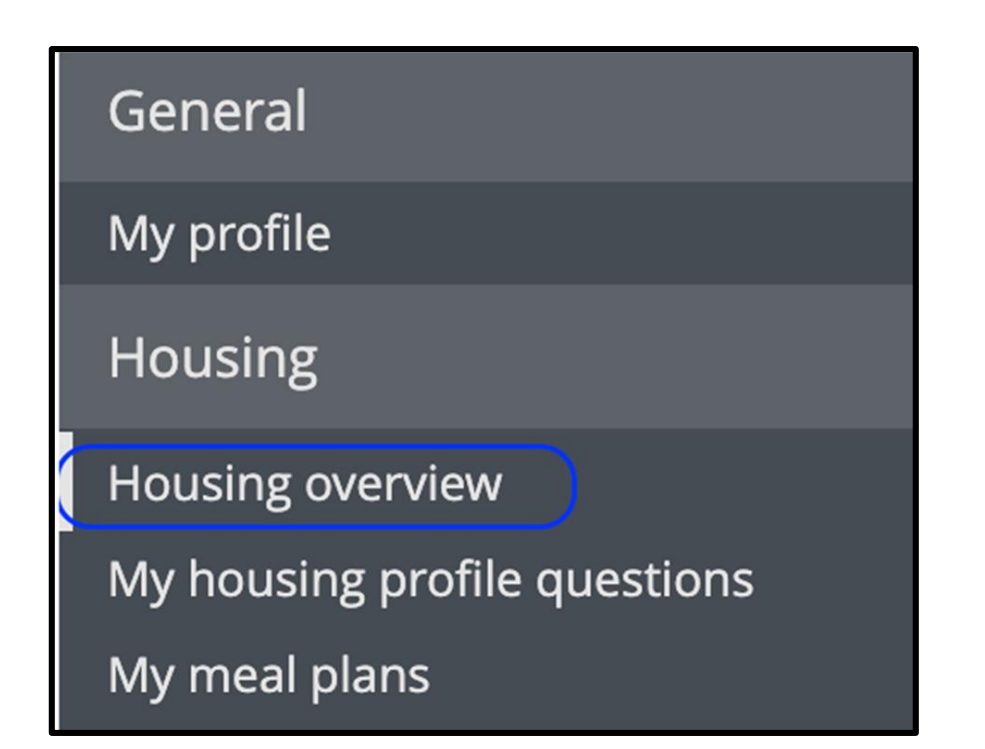

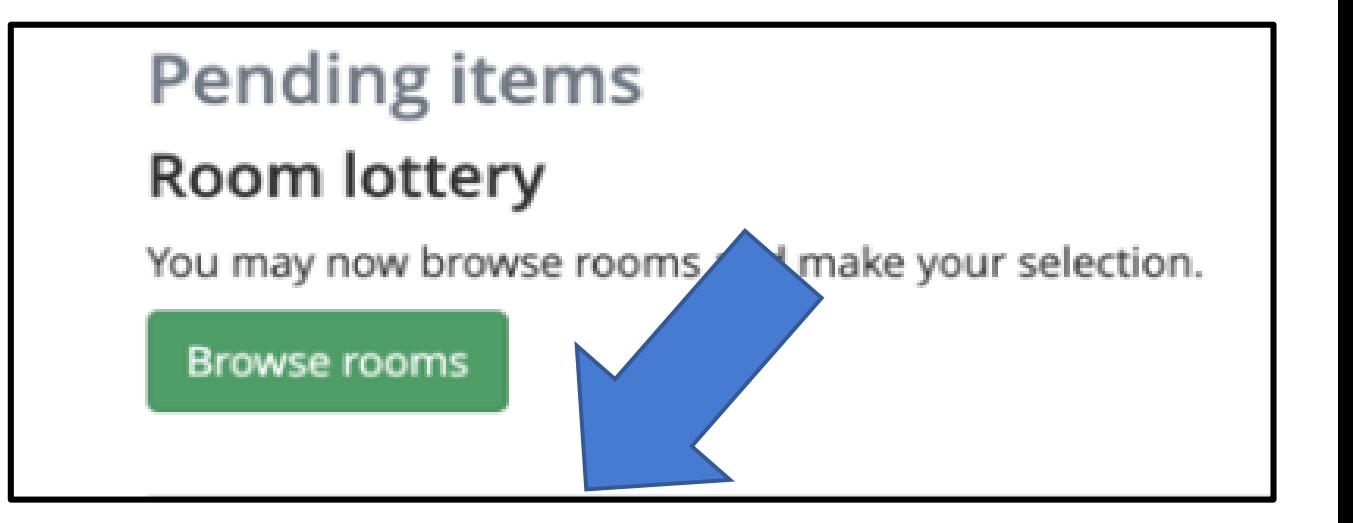

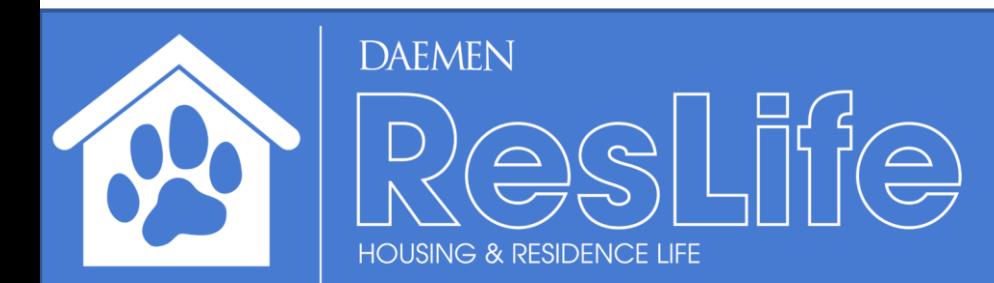

You may search for specific apartments by building. Click the 'Bed' icon to select your apartment. You will NOT be able to select any unavailable rooms.

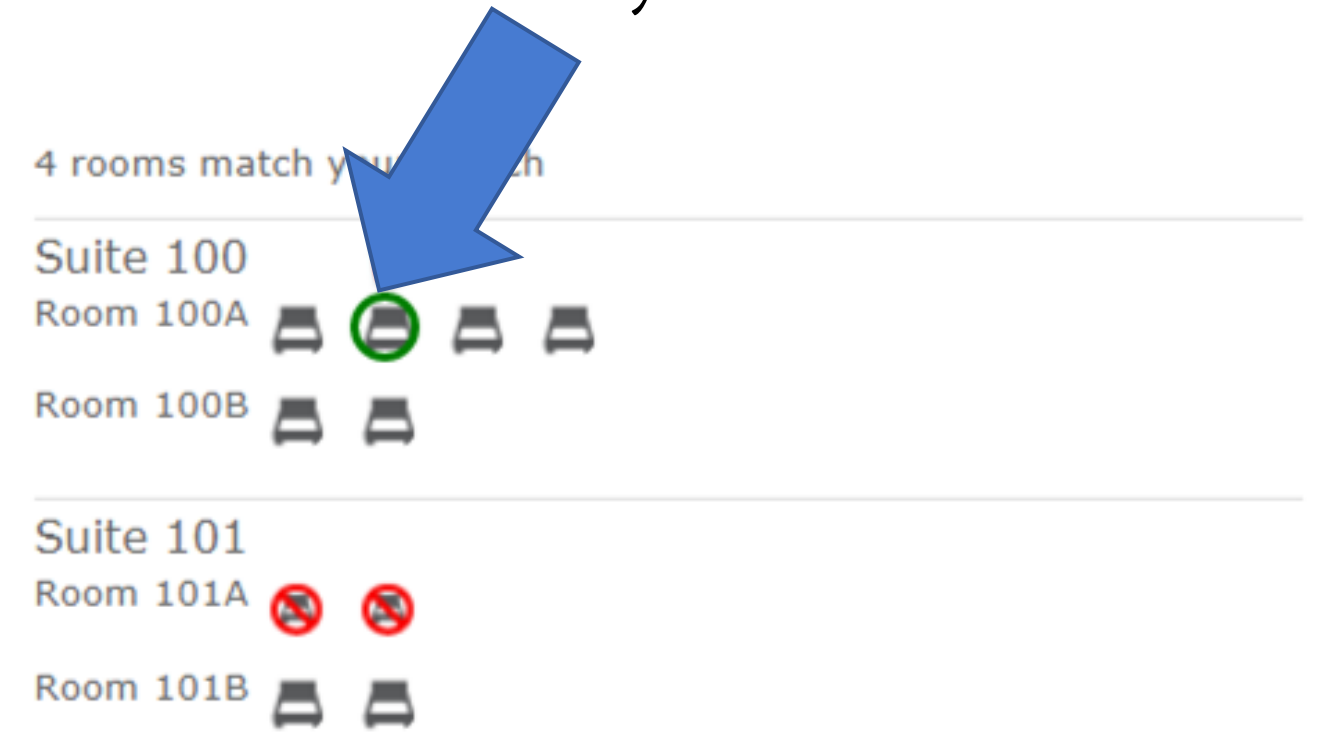

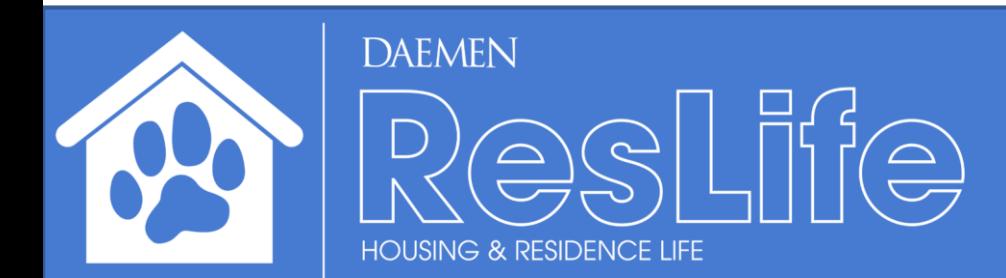

A dialog window will be promoted with details of the selected apartment. Click the 'choose this bed' button.

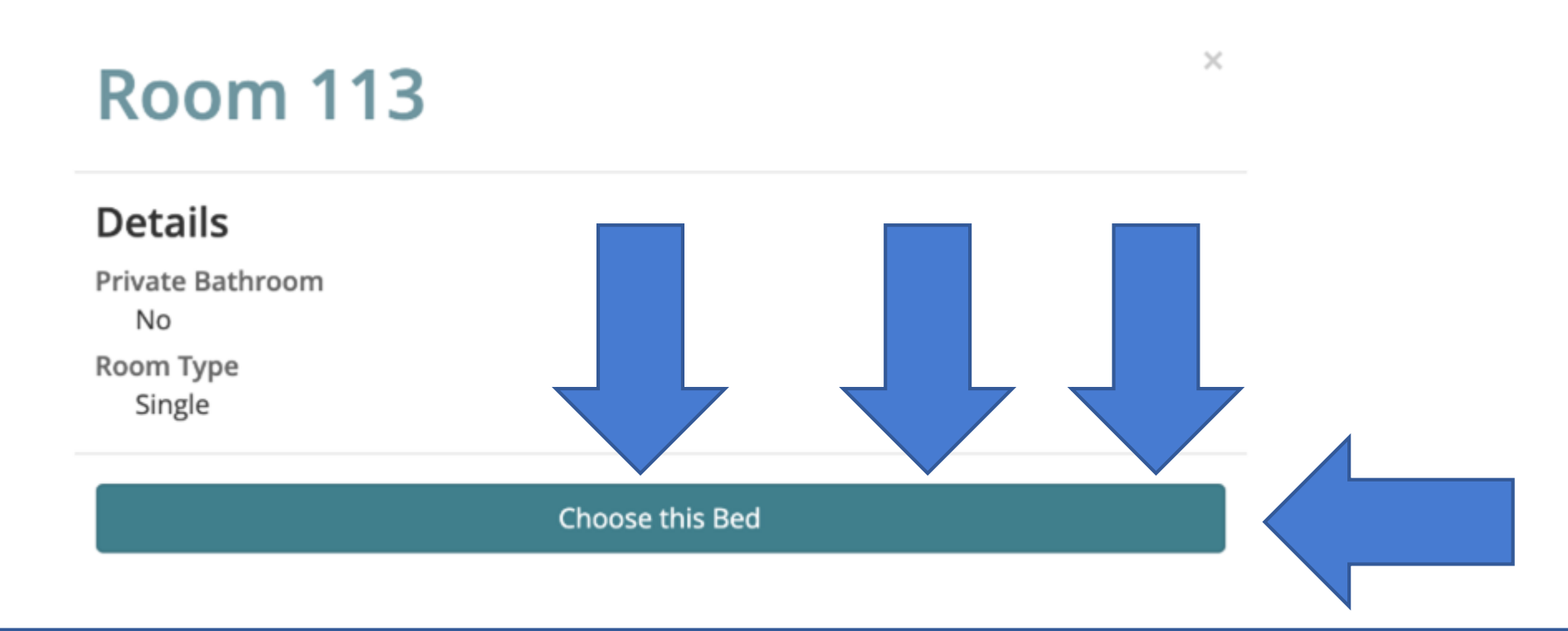

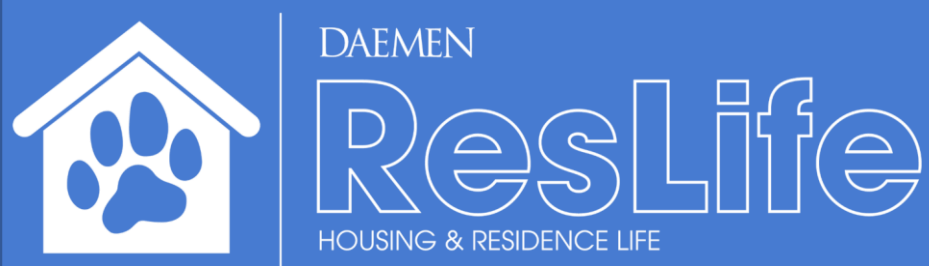

Review the details of your apartment selection. Click 'assign me now' to confirm your assignment. If you change your mind, click 'look at other rooms' to view other available apartments.

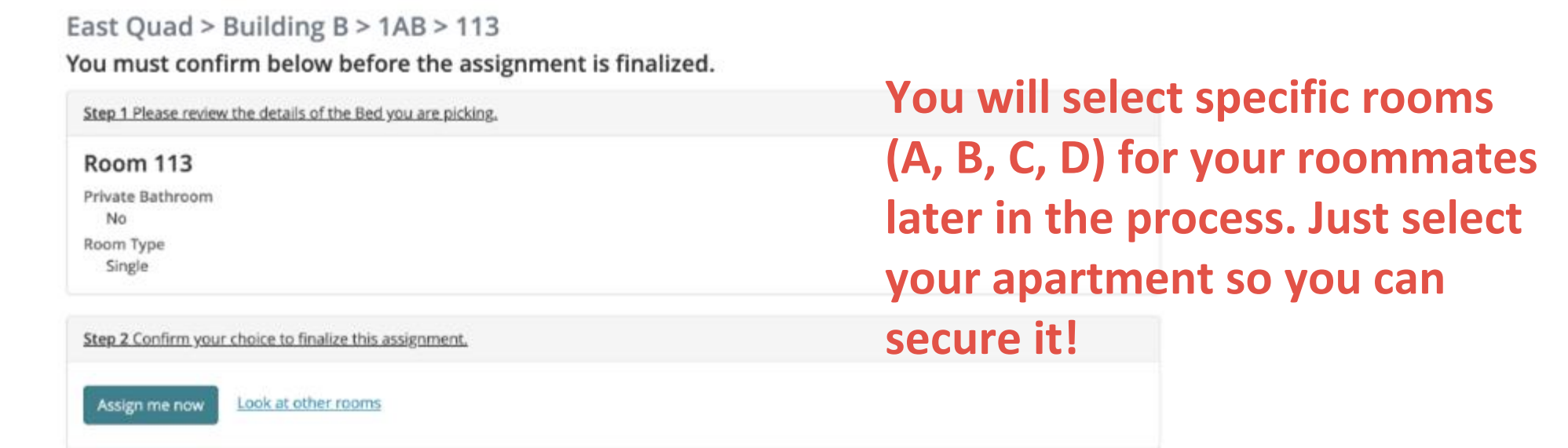

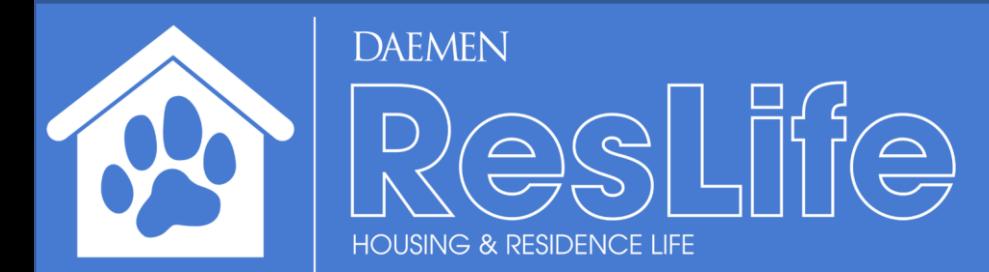

You may cancel the current selection, and look for another apartment but that is discouraged as you may lose your top choice for housing.

#### Your reservation is complete!

You may change your mind and choose from alternate available beds until Jan 31, 2020 after which your choice will be considered final.

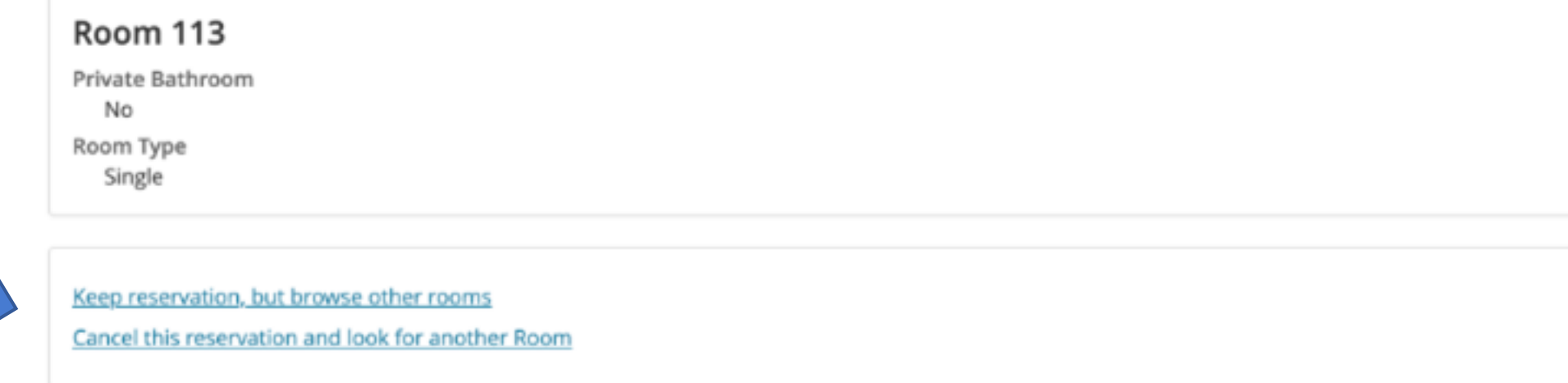

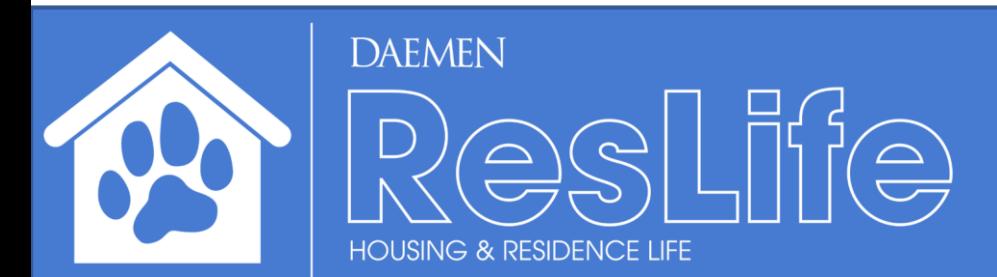

#### You will now pull your roommates in and place them in the correct rooms (A, B, C, D). You will need to select: "Yes, place my roommates nearby now"

You must confirm below before the assignment is finalized.

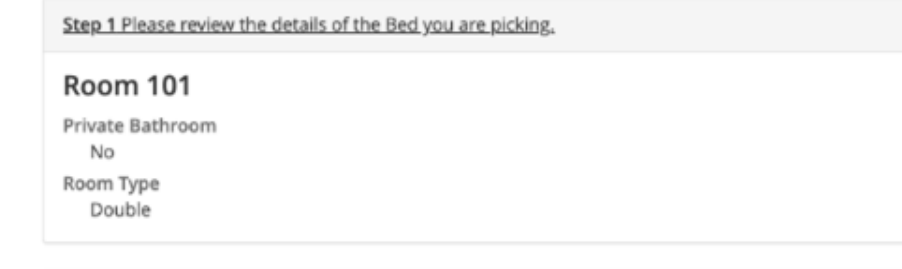

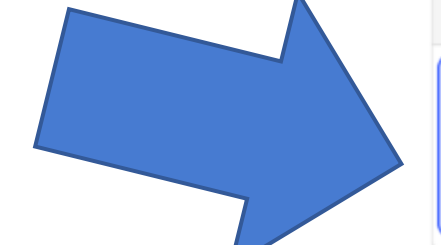

Step 2 Decide if you are bringing your roommate group with you.

#### Your roommate group

Demo, Roommate Place roommates Yes, place my roommates nearby right now. No, remove me from the roommate group and only assign me.

Step 3 Confirm your choice to finalize this assignment.

Look at other rooms Assign me now

**After you pull your roommates in or select a room yourself, click on 'Assign me now.'**

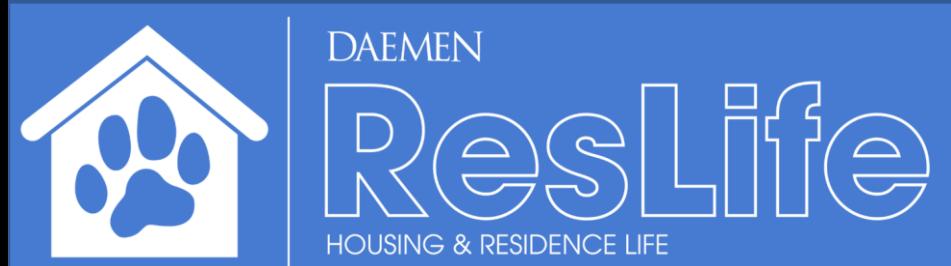